# Wie schützt man sich gegen Malware?

#### Ein Beitrag von Sam Herschbein auf macintouch.com

In den 32 Jahren, in denen ich Macs unterstützt habe, konnte ich an beiden Händen abzählen, wie viele von Malware infiziert wurden. In den letzten Jahren habe ich ein paar Dutzend Fälle von Adware gesehen, die den Webbrowser aufhängten.

Soweit ich weiß, hat niemand, den ich regelmäßig unterstütze, irgendwelche vertraulichen Informationen verloren. Ein Kunde kam zu mir, nachdem sein Mac kompromittiert worden war, nachdem er einer Drittpartei erlaubt hatte, Remote-Software zu benutzen, um ihn zu "reparieren".

Ich habe seit Anfang der 90er Jahre keinen Schutz mehr auf den Macs meiner Kunden installiert.

Ich benutze **Malwarebytes** und verwende **DetectX** und **ClamXav**. Gelegentlich findet ClamXav PC-Viren in Anhängen, die ich erhalten (aber nicht geöffnet) habe. Keines von denen hat jemals Malware auf meinen Macs gefunden, und ich besuche oft fragwürdige Websites, um deren Authentizität zu überprüfen.

#### **Der Schutz vor Malware ist jedoch mit einem Sicherheitsgurt zu vergleichen: Er ist ständig im Weg, bis er dich eines Tages rettet.**

Einige Regeln, die ich meinen Kunden sage, sind:

- Niemand wird anrufen und sagen, dass Ihr Computer oder ein Online-Konto ein Problem hat oder kompromittiert wurde. Wenn Sie einen Anruf bekommen, der sagt, dass er von Microsoft ist, legen Sie einfach auf.
- Wenn Sie Websites besuchen, auf denen Ihre finanziellen, medizinischen oder persönlichen Daten gespeichert sind, überprüfen Sie immer die Adresse im Webbrowser, bevor Sie Ihren Benutzernamen und Ihr Passwort eingeben. Wenn es Zweifel gibt, ob ein Link authentisch ist, geben Sie die Adresse manuell ein, anstatt auf den Link zu klicken. Ein gängiger Trick ist es, die URL der betrügerischen Website mit der URL der echten Website zu beginnen. Angenommen, die Adresse Ihrer medizinischen Website ist mymedical.myhmo.com, könnte die Adresse der Betrugsseite wie mymedical.myhmo.com.a1.ru aussehen.
- Klicken Sie niemals auf einen Link in einer E-Mail. Wenn Sie unsicher sind, geben Sie die URL des Links manuell in den Webbrowser ein. Ein häufiger Betrug ist der Empfang einer E-Mail, die besagt, dass Ihr Computer oder ein Online-Konto kompromittiert wurde. Die Links in diesen E-Mails führen zu Betrugsseiten, die wie die echten Seiten aus-

sehen —- sie sollen Sie dazu bringen, Ihren Benutzernamen und Ihr Passwort einzugeben.

Aber wir alle bekommen Links von Leuten, die wir kennen.

- Klicken Sie niemals auf einen Link in einer E-Mail, es sei denn, Sie kennen den Absender und der Inhalt sieht echt aus. Wie oben, im Zweifelsfall geben Sie die Adresse manuell in den Webbrowser ein.
- ๏ Spammer/Betrüger fälschen oft die Adresse des E-Mail-Absenders — in diesen Fällen kann man in der Regel am Inhalt erkennen, ob er echt ist. Es ist selten, dass eine legitime Organisation mehr als einen Rechtschreib- und/oder Grammatikfehler in einer Nachricht macht.
- ๏ Hier ist eine Möglichkeit, Links ohne Web-Browser zu überprüfen: Rechts-klicken Sie in der E-Mail oder auf einer Webseite auf den Link und wählen Sie "Kopieren" (der genaue Wortlaut variiert je nach Anwendung). Öffnen Sie TextEdit, ziehen Sie das Menü Format nach unten, um Klartext zu erstellen, und fügen Sie dann die URL ein. Jetzt können Sie die URL sorgfältig prüfen, ohne Ihren Mac zu gefährden. *Anmerkung: Es geht noch einfacher: Einfach den Cursor über dem Link schweben lassen (nicht klicken!), dann erscheint die Adresse vollständig in einem gelb unterlegten Tooltip.*
- Öffnen Sie niemals einen E-Mail-Anhang, wenn Sie nicht zu 100% sicher sind, dass er von jemand stammt, den Sie kennen. Seien Sie besonders vorsichtig, wenn Sie gar keinen Anhang erwarteten.
- Seien Sie sehr vorsichtig beim Anklicken von Links in den Suchergebnissen und auf Facebook und anderen Social-Networking-Sites — viele führen auf Scam-Sites. Der Anzeigenverkauf ist automatisiert — Betrüger umgehen ständig die Sicherheit und fügen ihre betrügerischen Anzeigen ein.
- Verwenden Sie immer **https://duckduckgo.com** als Ihre Suchmaschine. Duck Duck Go verfolgt dich nicht. Google verfolgt alles, was man tut. Informatiker haben gezeigt, dass wir alle eine einzigartige Web-Geschichte haben. Selbst wenn Google nicht weiß, wer Sie sind, können die gesammelten Daten verwendet werden, um das herauszufinden.
- Laden Sie Software nur von der Website des Entwicklers herunter, niemals von einer Software-Repository-Site. Laden Sie nicht von GitHub, Source-Forge und anderen Code-Repositories herunter, es sei denn, Sie wissen, dass die Software legal ist.

### *Mac*5 • MACINFO DE COLOGNE • NEWSLETTER DES MACTREFFS KÖLN • NR. 311 • 12.09.2018

- Geben Sie niemals Ihr Passwort ein, um Software zu installieren, es sei denn, Sie sind zu 100% sicher, dass sie echt ist. Dies gilt besonders für E-Mail-Anhänge, die Software enthalten.
- Lassen Sie niemals zu, dass Software installiert wird, nachdem Sie auf einen Link geklickt haben, es sei denn, Sie sind absichtlich auf die Website gegangen, um die Software zu erhalten. Zu den üblichen Tricks gehört, dass angeblich Adobe Flash oder Java aktualisiert werden muss oder dass Sie Software, in der Regel einen Videocodec, installieren müssen, um die Website anzuzeigen.
- Installieren Sie regelmäßig legitime Software-Updates, um Sicherheitsrisiken zu minimieren.

Übersetzung: KJM und [DeepL.com](http://DeepL.com)

## 24 Tastenkombinationen, die Mac-Benutzer kennen sollten

Diese Sammlung von Tastaturkürzeln für MacOS kann Benutzern helfen, das Beste aus ihren iMacs, MacBook Pro und MacBook Laptops herauszuholen.

von Jonny Evans auf computerworld.com

**Appleholic**, (Substantiv), æp-əl-hɑl-ɪk: Eine phantasievolle Person, die darüber nachdenkt, was Apple tut, warum und wohin es geht. Seit 1999 liefert er populäre Apple-bezogene Nachrichten, Ratschläge und Unterhaltung.

Ich bin sicher, die meisten Mac-Benutzer wissen, dass Befehl-C Kopieren und Befehl-V Einfügen bedeutet, aber es gibt eine Reihe anderer nützlicher Tastenkombinationen, die das Leben eines Mac-Benutzers viel einfacher machen. Ich habe diese kleine Sammlung zusammengestellt, um dies zu veranschaulichen:

#### **Befehl-W**

Schließt das aktive Fenster, in dem Sie sich gerade befinden. Verwenden Sie Option-Befehl-W, um alle aktuell aktiven App-Fenster zu schließen.

#### **Befehl-Y**

Viele Leute verwenden QuickLook, um eine Vorschau der gesuchten Artikel zu erhalten. Um QuickLook zu verwenden, wählen Sie ein Element im Finder aus, drücken Sie die Leertaste und eine Vorschau erscheint. Es gibt aber auch eine Tastenkombination - wählen Sie ein Element aus (Sie können die Pfeile nach oben und unten verwenden, um in der Finder-Ansicht zu diesem zu navigieren) und drücken Sie dann Befehl - Y.

#### **Befehl - Komma (,)**

Dies ist einer der am wenigsten bekannten Tastaturbefehle auf einem Mac, aber er ist sehr nützlich. Es funktioniert so: Sie arbeiten in einer Anwendung und möchten die Einstellungen der Anwendung öffnen. Sie können nach Belieben zur Menüleiste navigieren und durchblättern, um auf die Einstellungen zuzugreifen. Oder Sie können einfach auf Befehl-, (Komma) drücken, um sie in kürzester Zeit zu erreichen.

#### **Befehl-M**

Drücken Sie diese Kombination, um das vordere Fenster des aktiven Programms ins Dock zu minimieren, oder drücken Sie Command-Option-M, um alle Fenster der Front-App zu minimieren.

#### **Befehl und Option**

Wenn Sie Ihren Desktop vor lauter geöffneten Anwendungen nicht mehr sehen können, halten Sie einfach Befehl und Option gedrückt und klicken Sie irgendwo auf Ihrem Desktop. Sie können einfach zu allen geöffneten Fenstern einer bestimmten App gelangen; in diesem Fall halten Sie die gleichen Tasten gedrückt und klicken Sie auf ein verfügbares Fenster dieser App.

#### **Befehl-Shift-A**

Wählen Sie diese Kombination in der Finder/Desktop-Ansicht, um zu Ihrem Anwendungsordner zu gelangen, oder ersetzen Sie das A durch U, um Ihren Utilities-Ordner in einem neuen Finder-Fenster zu öffnen (oder D für Desktop, H für Home oder I für den Zugriff auf iCloud Drive).

#### **Befehl-Leertaste**

Die Kombination, die Ihr Leben verändern kann: Command-Space ruft Spotlight auf, drücken Sie einfach diese Tasten und beginnen Sie mit der Eingabe Ihrer Anfrage.

#### **Befehl-L**

Command-L ist der schnellste Weg, um in Safari eine Suche durchzuführen oder zu einer Website zu navigieren. Command-L wählt sofort die Adressleiste aus: Beginnen Sie mit der Eingabe Ihrer Suchanfrage und wählen Sie die entsprechende Option mit den Pfeiltasten nach oben/unten auf der Tastatur.

#### **Befehl-Tabulator**

Öffnen Sie den Programm-Umschalter, halten Sie den Befehl gedrückt und navigieren Sie mit der Tabulatortaste zu der Anwendung, die Sie verwenden möchten.

#### **Befehl-Option-D**

Zeigen oder verbergen Sie das Dock in den meisten Anwendungen.

### *Mac*5 • MACINFO DE COLOGNE • NEWSLETTER DES MACTREFFS KÖLN • NR. 311 • 12.09.2018

#### **Fn-Linkspfeil (oder Rechtspfeil)**

Springen Sie mit der Funktionstaste und dem Pfeil nach rechts auf der Tastatur (zum Ende der Seite) oder links (zum Anfang der Seite) direkt an den Anfang oder das Ende einer Webseite. Ein ähnliches Ergebnis erzielen Sie mit Befehl-Aufwärts oder Befehl-Abwärts. Eine dritte Möglichkeit ist die Verwendung von Control-Tab und Control-Shift-Tab.

#### **Befehl - Pfeile nach links/rechts**

Drücken Sie Befehl und den Pfeil nach links, um eine Seite im Browserfenster zurückzukehren. Drücken Sie den Befehl nach rechts, um wieder vorwärts zu gehen.

#### **Registerkarten-Navigation**

Navigieren Sie mit den Zeichen Control-Tab oder Control-Shift-Tab zwischen mehreren Registerkarten.

#### **Kommando-Umschalt-\**

Der einfachste Weg, um alle Ihre offenen Registerkarten in einem Safari-Fenster zu sehen.

(Dieses Kürzel funktioniert auf meinem Mac nicht — vielleicht aufgrund deutscher Tastaturbelegung. Der Befehl "Alle Fenster zusammenführen" ist über das Fenster-Menü verfügbar; es ist dort aber kein Tastenkürzel angegeben.)

#### **Option - Umschalt-Lautstärke**

Drücken Sie Option-Umschalt und Lautstärke aufwärts/abwärts, um die Lautstärke auf Ihrem Mac in kleinen Schritten zu erhöhen oder zu verringern. Sie können Option-Shift auch verwenden, um die Helligkeit der Anzeige in kleinen Mengen zu ändern. [Lesen](http://www.computerworld.com/article/2865279/9-option-click-secrets-most-mac-users-need.html) [Sie hier noch mehr Options-Geheimnisse.](http://www.computerworld.com/article/2865279/9-option-click-secrets-most-mac-users-need.html)

#### **Fn zweimal**

Drücken Sie die Funktionstaste (fn) zweimal, um ein Diktat auf Ihrem Mac zu starten, zu sprechen und fn zu drücken, sobald Sie fertig sind. Hier sind einige [weitere Ideen, wie Sie Ihren Mac mit Ihrer Stimme](http://www.computerworld.com/article/2476162/mac-os-x/os-x-mavericks--how-to-control-your-mac-with-your-voice.html) [steuern können.](http://www.computerworld.com/article/2476162/mac-os-x/os-x-mavericks--how-to-control-your-mac-with-your-voice.html)

#### **Option-Datei**

In Safari können Sie durch Drücken der Optionstaste bei Auswahl des Menüs Datei auf den Befehl "Alle anderen Tabs schließen" zugreifen. Probieren Sie die anderen Safari-Menüelemente mit gedrückter Option [aus, um noch mehr Befehle zu finden, die Ihnen wahr](http://www.computerworld.com/article/2865279/9-option-click-secrets-most-mac-users-need.html)[scheinlich nicht bekannt waren](http://www.computerworld.com/article/2865279/9-option-click-secrets-most-mac-users-need.html).

#### **Option-Helligkeit Aufwärts (oder abwärts)**

Verwenden Sie diesen Befehl, um die Anzeige-Einstellungen schnell zu starten. Oder drücken Sie Option mit den Tasten Mission Control oder Volume (up/ down), um auf die Einstellungen für Mission Control und Ton zuzugreifen.

#### **Befehl - <**

Dies ist einer der unbekanntesten Tastaturbefehle auf einem Mac, aber er ist sehr nützlich. Verwenden Sie diese Kombination, um zwischen geöffneten Fenstern in Ihrer aktuell aktiven Anwendung zu wechseln. Sie ist so nützlich, dass Sie sich fragen werden, warum Sie sie nicht schon früher benutzt haben.

#### **Touch Bar Tipp Nr. 1**

Wenn Sie ein MacBook Pro mit der Touch Bar verwenden, können Sie Shift-Command-6 drücken, um ein Bild von dem, was sich auf Ihrer Touch Bar befindet, zu erfassen. Möchten Sie ein Bild zum Platzieren in das Dokument, in das Sie eintippen, kopieren? Tippen Sie einfach auf Control-Shift-Command-6, und das Bild wird in der Zwischenablage gespeichert.

#### **Touch Bar Tipp Nr. 2**

Dieser MacBook Pro Touch-Bar-Tipp ist besonders nützlich, wenn Sie feststellen, dass Sie oft versehentlich auf die Siri-Taste tippen: Sie können ändern, wo sich diese Schaltfläche befindet, so dass Sie weniger wahrscheinlich sind. Öffnen Sie die Tastatur-Einstellungen und wählen Sie Customize Control Strip. Schauen Sie sich die Touch Bar an, und Sie werden sehen, dass die Symbole sich leicht bewegen. Bewegen Sie den Mauszeiger an den unteren Rand des Bildschirms und bewegen Sie sich weiter (als ob Sie ihn vom Bildschirm entfernen würden); Sie sollten eines der Elemente in Ihrer Touchleiste hervorgehoben sehen. Bewegen Sie nun Ihren Mauszeiger, um die Siri-Taste hervorzuheben, und ziehen Sie diese Taste dann ein oder zwei Leerzeichen nach links.

(Dies ist auch eine ausgezeichnete Möglichkeit, sich damit vertraut zu machen, wie Sie andere Elemente in Ihrer Touch Bar bearbeiten können.)

#### **Touch Bar Tipp Nr. 3**

Benutzen Sie die Funktionstasten regelmäßig in einigen Apps? Man kann sie natürlich auch erreichen, indem man das fn-Symbol drückst. Es ist aber auch möglich, die Touch Bar so einzurichten, dass sie immer die Funktionstasten in diesen Apps anzeigt. Öffnen Sie dazu die Tastatureinstellungen, wählen Sie Funktionstasten und tippen Sie auf +. Sie können dann die App(s) auswählen. Keine Sorge, wenn Sie einen regulären Control Strip-Befehl verwenden möchten, wenn Sie eine der Apps verwenden - drücken Sie einfach Fn, um zu dieser Ansicht zurückzukehren.

## *Mac*5 • MACINFO DE COLOGNE • NEWSLETTER DES MACTREFFS KÖLN • NR. 311 • 12.09.2018

#### **Safari-Tipps**

Es gibt viele Tastatur-Tipps für den Safari-Browser:

- Befehl + I: Neue Nachricht mit dem Inhalt einer Seite öffnen.
- Befehl + Umschalttaste + I: Neue Nachricht öffnen, die nur die URL einer Seite enthält.
- Leertaste: Um Ihr Fenster um einen Bildschirm nach unten zu verschieben.
- Umschalt+Leertaste: Um Ihr Fenster um einen Bildschirm nach oben zu verschieben.
- Befehl + Y: Öffnen/Schließen des Verlaufsfensters.

#### **Befehl + Umschalttaste + T**

Dieser Webbrowser-Tipp kann manchmal einen Lebensretter darstellen. Während Befehl + T einen neuen Tab öffnet, öffnet Befehl + Umschalt + T Ihre letzte geschlossene Registerkarte, was lebensrettend sein kann, wenn Sie etwas suchen und ein Fenster schließen, ohne die URL zu speichern.

Sie können auch einen Blick auf Apples eigene umfangreiche [Sammlung von Tastenkombinatio](https://support.apple.com/en-gb/HT201236)[nen](https://support.apple.com/en-gb/HT201236) werfen, um weitere großartige Ideen zu erhalten.

Übersetzung: KJM und [DeepL.com](http://DeepL.com)

Für eine rasche Übersicht über Tastatur-Kurzbefehle öffnet man am einfachsten die Mac Hilfe und sucht nach "Kurzbefehle". Man erhält eine zahlreiche Fundstellen umfassende Übersicht sowohl über globale Finder-Kurzbefehle als auch programmbezogene Übersichten für Apple Software von Pages, Numbers und Keynote bis hin zu iMovie und DVD Player.

Darüber hinaus kann man in Systemeinstellungen > Tastatur > Kurzbefehle auch eigene Kurzbefehle anlegen.

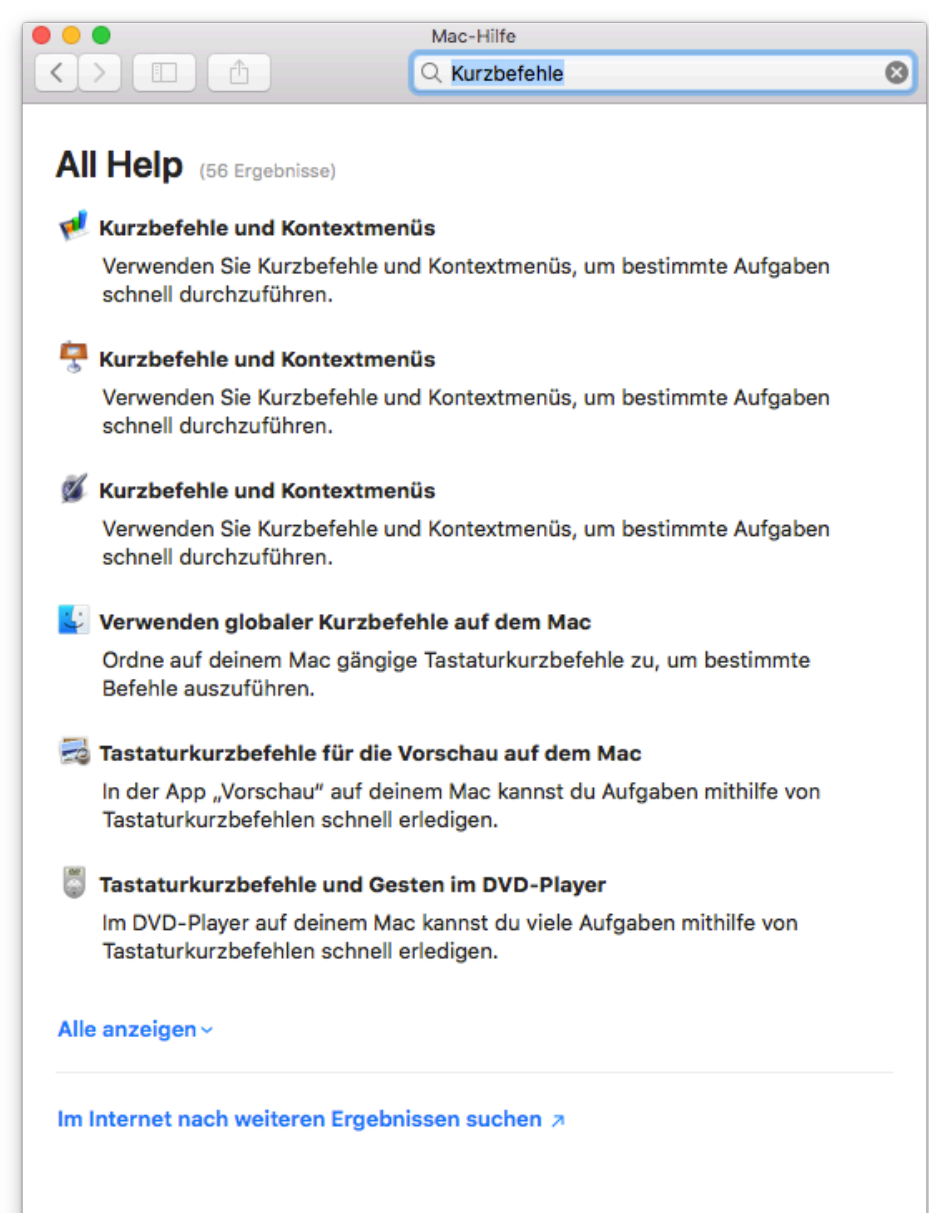